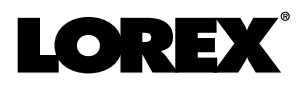

# **Manual de instrucciones Lorex Cirrus Aplicación**

**Para grabadoras compatibles**

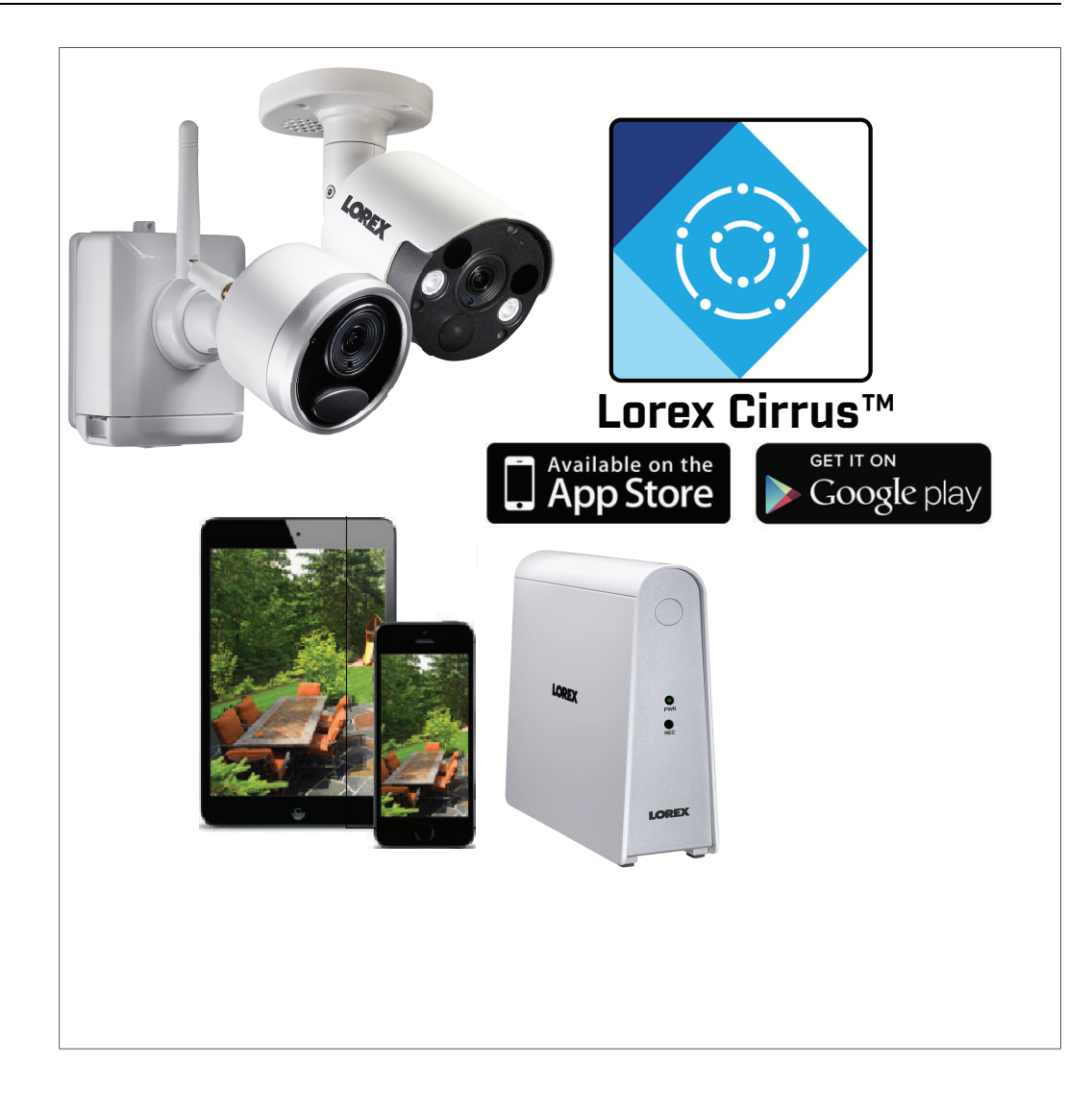

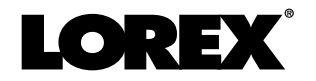

# **Manual de instrucciones Lorex Cirrus Aplicación**

## **Tabla de contenido**

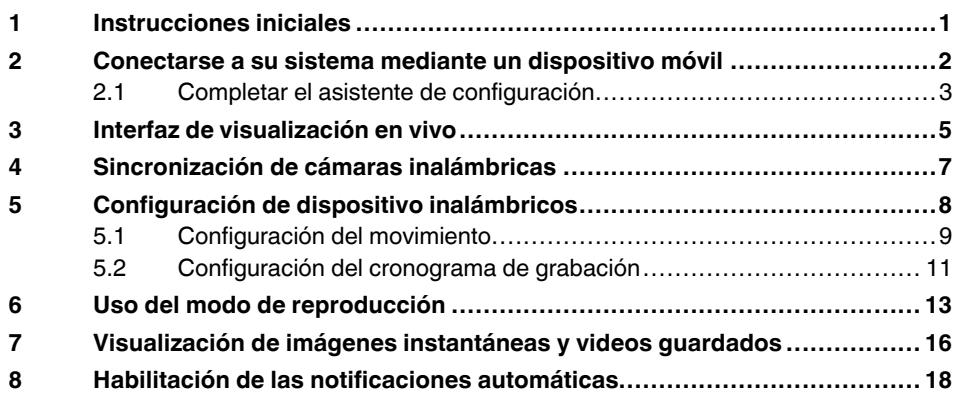

## **[1](#page-6-0) [Instrucciones](#page-6-0) iniciales**

<span id="page-6-0"></span>La aplicación Lorex Cirrus es una aplicación móvil gratuita que le permite ver videos en vivo y grabados desde sus cámaras de seguridad, y cambiar la configuración del sistema desde cualquier lugar. Disfrute de un acceso remoto sin problemas que es seguro, fiable y fácil de configurar.

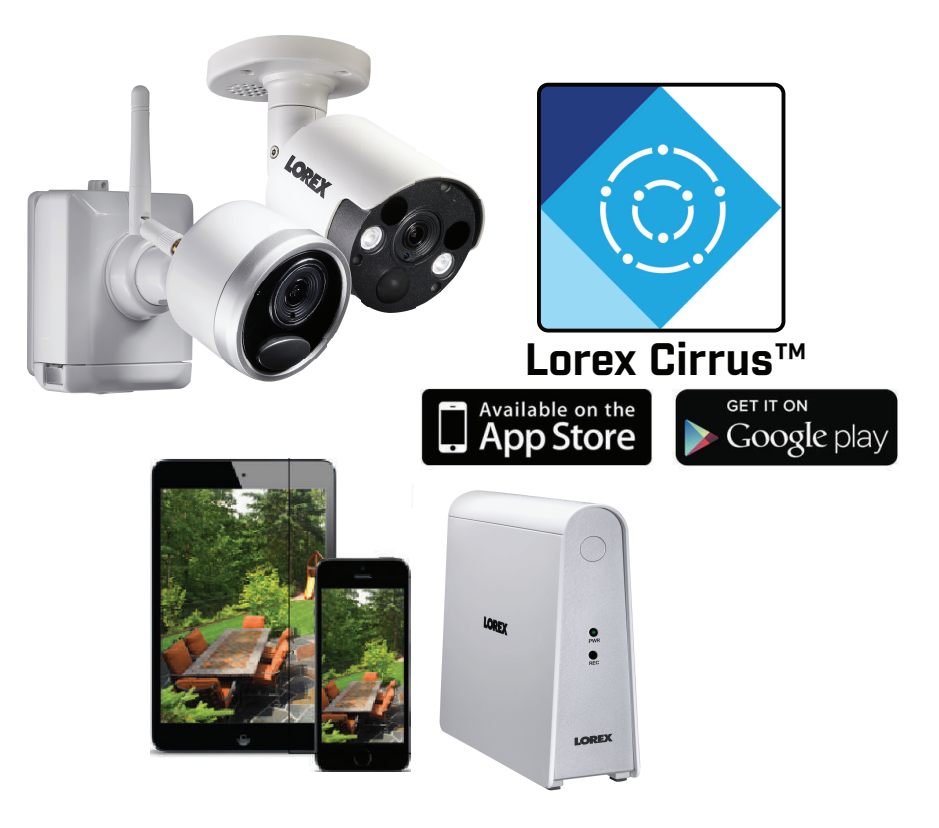

La aplicación Lorex Cirrus es compatible con dispositivos iPhone, iPad y Android.

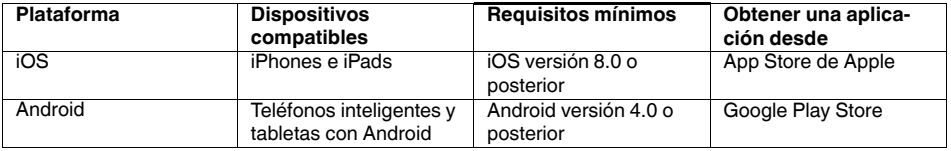

Consulte www.lorex.com para revisar la lista más reciente de aplicaciones y dispositivos compatibles.

<span id="page-7-0"></span>Conéctese a su sistema usando la Lorex Cirrus aplicación para acceso remoto a su sistema de seguridad.

## **Requisitos previos:**

- Consulte la documentación de su grabadora para configurar el sistema de seguridad.
- Conecte su grabadora a su router utilizando un cable Ethernet (incluido).
- **Actualice su grabadora a la versión de firmware más reciente**.
- Descargue la última versión de la Lorex Cirrus aplicación desde la **App Store** o **Google Play Store**.
- Para obtener la lista más reciente de aplicaciones y grabadoras compatibles, visite www.lorex.com/compatibility.

**Siga las instrucciones a continuación para conectarse a su sistema con un dispositivo móvil:**

- 1. Descargue e instale la aplicación **Lorex Cirrus** gratis desde la App Store o Google Play Store.
- 2. Pulse el icono Lorex Cirrus ( ) para abrir la aplicación.
- 3. Pulse  $\equiv$  para acceder al menú principal y luego pulse **Devices**.
- 4. Pulse **Add**.

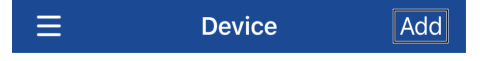

5. Configure lo siguiente:

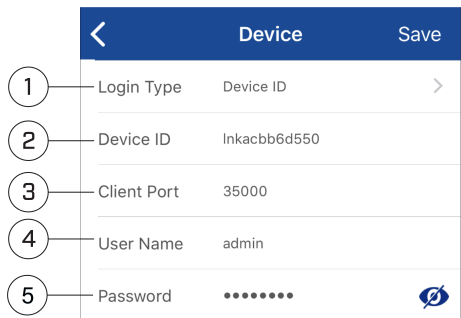

- 5.1. **Login Type**: Asegúrese de que el **Device ID** esté seleccionado.
- 5.2. **Device ID**: Pulse **QR code** y escanee el código QR en la parte superior de su grabadora con la cámara de su dispositivo móvil.

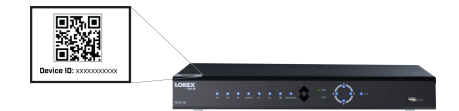

## **O**

En **Device ID**, ingrese manualmente el ID del dispositivo impreso debajo del código QR.

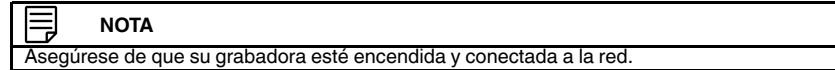

- 5.3. **Client Port**: Introduzca el puerto del cliente (predeterminado: **35000**).
- 5.4. **User Name**: Introduzca el nombre de usuario del sistema (predeterminado: **admin**).
- 5.5. **Password**: Si no ha completado la configuración inicial a través de la interfaz de la grabadora, ingrese la contraseña predeterminada del sistema y pulse **Save**. Para conocer la contraseña predeterminada de su sistema, consulte el manual de instrucciones de su grabadora. Se le pedirá que cree una **contraseña nueva y segura que tenga entre 8 y 15 caracteres**. Ingrese su nueva contraseña en la pantalla **Change Password**. Vuelva a confirmar su nueva contraseña y luego presione **Done**. Esta contraseña se usará para conectarse al sistema localmente, así como a través de la aplicación Lorex Cirrus a partir de ahora.

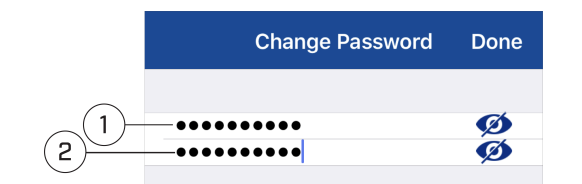

1. Ingrese la contraseña; 2: Vuelva a confirmar la contraseña

**(O)** Si la configuración inicial está completa, ingrese la contraseña del sistema (su nueva contraseña segura creada durante la configuración inicial de la grabadora) y pulse **Save**. La aplicación se abre en el modo de Visualización en vivo y transmite video desde sus cámaras.

## <span id="page-8-0"></span>**2.1 Completar el asistente de configuración**

Si no ha completado la configuración inicial a través de la grabadora, se inicia el asistente de configuración del sistema. El asistente lo ayuda a configurar su idioma preferido y confirmar la fecha y hora correctas para el sistema.

- 1. Se ejecuta el asistente de configuración. Haga clic en **Next** para comenzar.
- 2. Seleccione su idioma preferido para la visualización en pantalla. Haga clic en **Next** para confirmar.

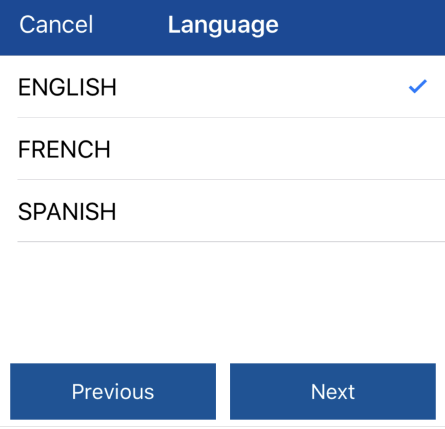

3. Configure todos los campos relacionados con la fecha y la hora:

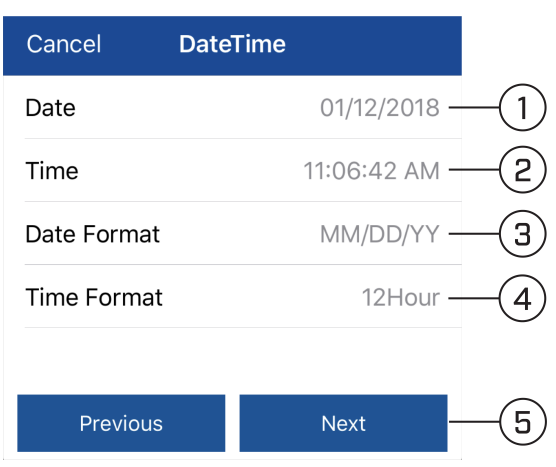

- 3.1. Haga clic para seleccionar la fecha correcta en el calendario.
- 3.2. Haga clic para ingresar la hora correcta.
- 3.3. Seleccione su formato de fecha preferido en la lista desplegable. Esto determina cómo aparecerá la fecha en los sellos de fecha.
- 3.4. Seleccione su formato de hora preferido en la lista desplegable. Esto determina cómo aparecerá la hora en los sellos de fecha.
- 3.5. Haga clic en **Next**.
- 4. Revise la información en la pantalla final del asistente. Haga clic en **Save** para confirmar que toda la información es correcta, o haga clic en **Previous** para regresar a una pantalla anterior del asistente.

Una vez que haya completado el asistente, se actualizarán la fecha y la hora del sistema. Puede realizar cambios, en cualquier momento, a la fecha y la hora. Para obtener más detalles, consulte el manual de instrucciones de la grabadora.

5. La pantalla **Device** aparece e indica la conexión a su sistema. Para ir a la pantalla Vi-

sualización en vivo, pulse  $\leq$ . La aplicación se abre en el modo de Visualización en vivo y transmite video desde sus cámaras.

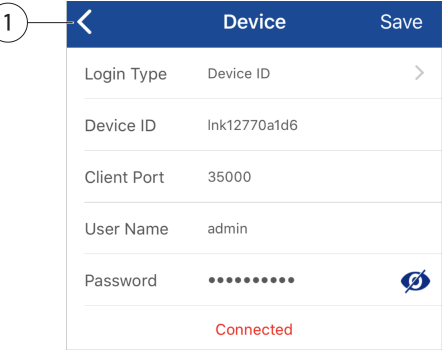

1. Pulse para ir a la pantalla Visualización en vivo.

### **NOTA**

Hasta 3 usuarios autorizados pueden acceder simultáneamente al sistema de seguridad conectado de forma remota usando la Lorex Cirrus aplicación.

## **[3](#page-10-0) Interfaz de [visualización](#page-10-0) en vivo**

<span id="page-10-0"></span>Puede usar Lorex Cirrus en modo retrato y paisaje.

**Información general de la Visualización en vivo**

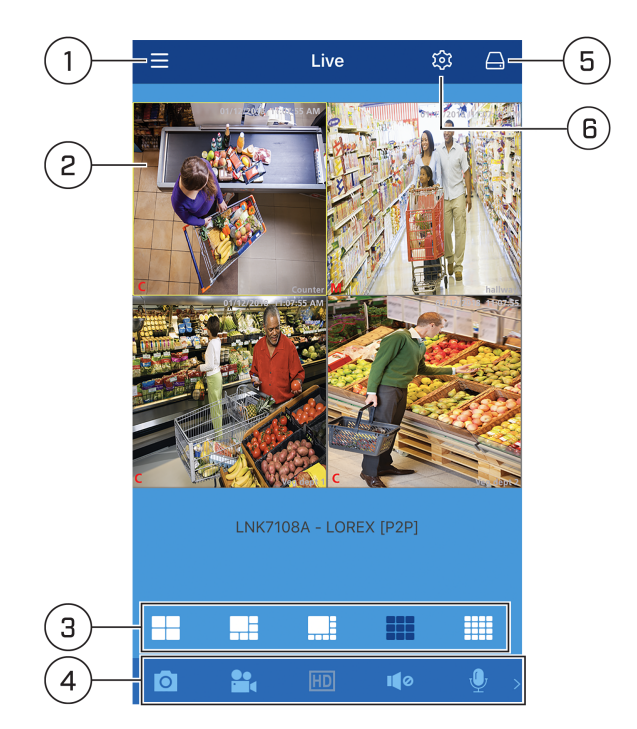

- 1. **Menú principal**: Pulse para ver las opciones del menú principal.
- 2. **Área de visualización**: Pulse dos veces para abrir un canal en modo de pantalla completa. Desplácese hacia la izquierda o la derecha para seleccionar diferentes páginas de canales.
- 3. **Pantalla dividida**: Seleccione el formato de pantalla dividida.
- 4. **Barra de control**: Contiene las siguientes opciones. Desplácese hacia la izquierda o la derecha para acceder a más opciones.

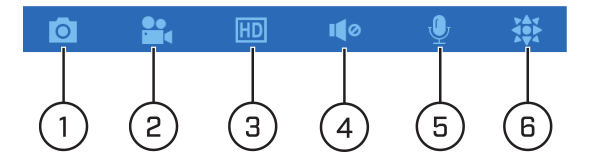

4.1. **Imagen instantánea**: Pulse para tomar instantáneas. En el modo de un solo canal, pulse **Capture** para tomar una instantánea del canal de una sola cámara. En modo de pantalla dividida, pulse **Capture All** para tomar instantáneas de todas las cámaras conectadas. Para obtener información acerca de la visualización de instantáneas, consulte 7 *[Visualización](#page-21-0) de imágenes instantáneas y videos [guardados](#page-21-0)*, página [16](#page-21-0).

F

- 4.2. **Grabación manual**: Pulse para grabar manualmente. Pulse los canales que deseas grabar o pulse **Record All** para comenzar a grabar manualmente todos los canales. Pulse un canal nuevamente para detener la grabación manual de un solo canal o pulse **Stop All** para detener la grabación manual en todos los canales.
- 4.3. **Calidad de imagen**: Pulse para cambiar entre resolución HD (mayor calidad y mayor requerimiento de ancho de banda) y resolución estándar (menor calidad y menor requerimiento de ancho de banda).

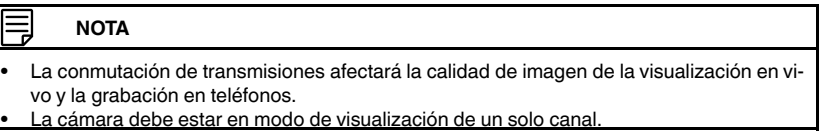

4.4. **Audio**: Pulse para activar/desactivar el audio de la cámara (se necesita una cámara con audio activado o un micrófono con alimentación propia conectados a la cámara).

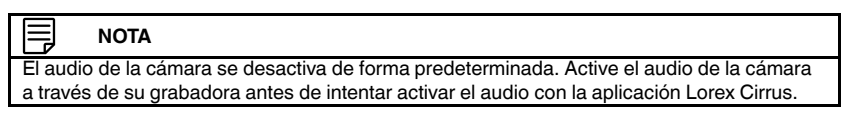

- 4.5. **Micrófono**: Pulse para activar el intercomunicador en la cámara (solo cámaras con la función de audio habilitada, deben tener un amplificador o parlantes conectados a la cámara o una cámara que admita audio bidireccional).
- 4.6. **Control de PTZ**: Pulse para abrir/cerrar los controles PTZ. Cámara PTZ requerida:
- 5. **Devices**: Pulse para ver la lista de dispositivos. Seleccione dispositivos y canales para la visualización en vivo. También puede mantener presionada una grabadora o cámara para modificar el nombre del dispositivo o del canal.

**Solo dispositivos inalámbricos**: Mantenga presionada una grabadora o cámara para ver y editar la configuración del dispositivo o de la cámara. Para obtener más información, consulte 5 *[Configuración](#page-13-0) de dispositivo inalámbricos*, página [8.](#page-13-0)

6. **Settings**: Pulse para modificar el nombre del canal de la cámara seleccionada. Pulse **Settings** en la parte inferior de la pantalla para cambiar el nombre de la grabadora. **Solo dispositivos inalámbricos**: En el modo de un solo canal, pulse para editar la configuración de la grabadora y de la cámara. Para obtener más información, consulte 5 *[Configuración](#page-13-0) de dispositivo inalámbricos*, página [8.](#page-13-0)

## **[Sincronización](#page-12-0) de cámaras [inalámbricas](#page-12-0)**

<span id="page-12-0"></span>La cámara y la grabadora inalámbricas ya se encuentran emparejadas para que funcionen fuera de la caja. Si por alguna razón el emparejamiento se pierde, o si ha adquirido una cámara complementaria como accesorio, siga estos pasos para emparejar la cámara y la grabadora con la aplicación Lorex Cirrus. Su grabadora y cámara inalámbricas deben estar encendidas durante el proceso de emparejamiento.

## **Requisitos previos:**

- Su cámara inalámbrica debe tener un cargador completamente cargado e insertado en la base de la cámara para completar el emparejamiento. Consulte la documentación incluida con su producto para obtener más información.
- Mantenga su cámara inalámbrica cerca de la grabadora y no monte la cámara hasta que se complete el emparejamiento.

## **Para emparejar la cámara con la aplicación Lorex Cirrus:**

- 1. Desde la visualización en vivo, presione cualquier canal libre con el que quiera emparejar una cámara (marcado con un ícono  $\left(\frac{m}{2}\right)$ .
- 2. Pulse **Pair**. Aparecerá un temporizador de 30 segundos.

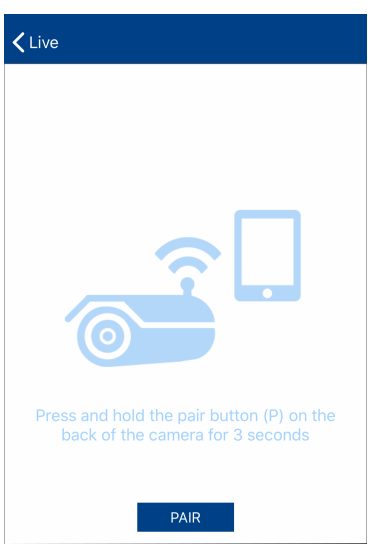

3. Mantenga presionado el botón de emparejamiento en la parte trasera de la cámara inalámbrica por 3 segundos.

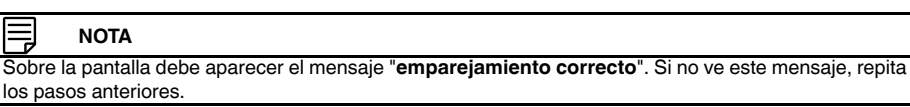

## **[Configuración](#page-13-0) de dispositivo [inalámbricos](#page-13-0)**

<span id="page-13-0"></span>Puede configurar varios ajustes de dispositivos y cámaras, y ver la información de firmware del dispositivo con la aplicación Lorex Cirrus.

## **Para acceder a las opciones de configuración del dispositivo:**

1. Desde la visualización en vivo, pulse  $\bigoplus$  para ver la lista de dispositivos conectados. **O**

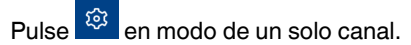

2. Mantenga presionado el dispositivo que desea configurar.

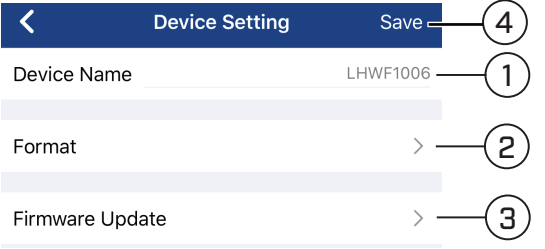

Configure lo siguiente según sea necesario:

- 2.1. **Device Name**: Pulse para modificar el nombre del dispositivo.
- 2.2. **Format**: Presione para seleccionar el dispositivo de almacenamiento (disco duro o tarjeta micro-SD) que desee formatear. Presione **Formato** para confirmar el dispositivo seleccionado y comenzar a formatear.

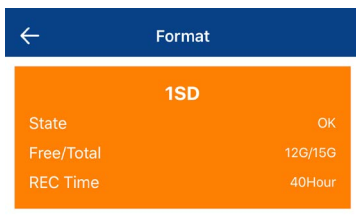

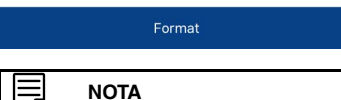

El formateo de un dispositivo de almacenamiento borrará todas las grabaciones e instantáneas. Este paso no se puede deshacer. Solo el usuario administrador puede formatear la memoria

- 2.3. **Firmware Update**: Pulse para ver la información de firmware del dispositivo seleccionado. También puede actualizar el firmware del dispositivo siempre que haya un nuevo firmware disponible.
- 2.4. Presione **Save** cuando haya terminado.

## **Para acceder a las opciones de configuración de la cámara:**

1. Desde la visualización en vivo, pulse  $\bigoplus$  para ver la lista de dispositivos conectados. **O**

Pulse  $\circ$  en modo de un solo canal.

- 2. Pulse un dispositivo de la lista de dispositivos para ver una lista de cámaras conectadas al dispositivo.
- 3. Desde la lista de canales de la cámara que se muestra, mantenga presionado el canal de la cámara que desea configurar.

**Descripción general de configuración de la cámara:**

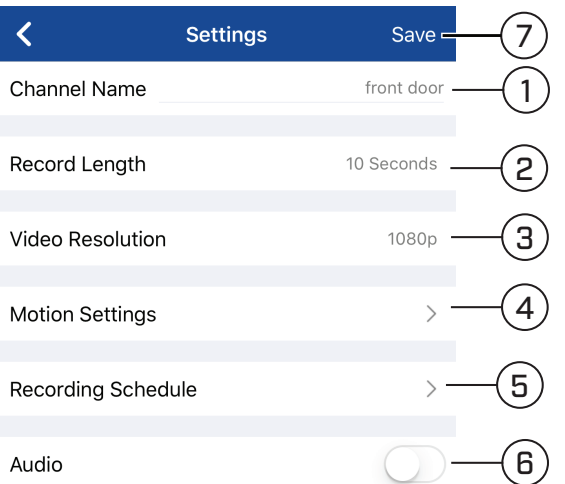

Configure lo siguiente según sea necesario:

- 1. **Channel Name**: Pulse para modificar el nombre del canal de la cámara.
- 2. **Record Length**: Pulse para configurar la cantidad de tiempo (en segundos) que la cámara grabará el video después de que se haya detectado un movimiento.
- 3. **Video Resolution**: Pulse para seleccionar una resolución de grabación.
- 4. **Motion Settings**: Pulse para configurar el movimiento: Para obtener más información, consulte 5.1 *[Configuración](#page-14-0) del movimiento*, página [9.](#page-14-0)
- 5. **Recording Schedule**: Pulse para configurar los cronogramas de grabación de video de su dispositivo. Para obtener más información, consulte 5.2 *[Configuración](#page-16-0) del cronograma de [grabación](#page-16-0)*, página [11](#page-16-0).
- 6. **Audio**: Pulse para activar/desactivar la grabación de audio (se necesitan cámaras con audio activado o un micrófono con alimentación propia conectados a la cámara).
- 7. Presione **Save** cuando haya terminado.

### <span id="page-14-0"></span>**5.1 Configuración del movimiento**

Puede configurar la detección de movimiento en cualquier cámara conectada mediante la aplicación Lorex Cirrus. También puede determinar la sensibilidad, así como el área activa para la detección de movimiento por canal de cámara.

### **Para configurar la detección de movimiento, realice lo siguiente:**

1. Desde la visualización en vivo, pulse  $\bigoplus$  para ver la lista de dispositivos conectados. **O**

Pulse  $\boxed{\circled{z}}$  en modo de un solo canal.

- 2. Pulse un dispositivo de la lista de dispositivos para ver una lista de cámaras conectadas al dispositivo.
- 3. Desde la lista de canales de la cámara que se muestra, mantenga presionado el canal de la cámara para el que desea configurar los ajustes de movimiento.
- 4. Pulse **Motion Settings**.

## **Descripción general de configuración de movimiento:**

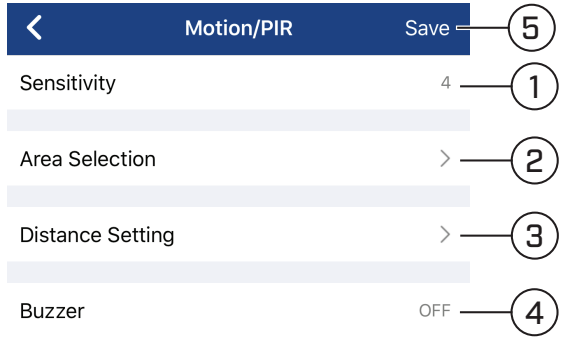

Configure lo siguiente según sea necesario:

- 1. **Sensitivity**: Pulse para seleccionar un nivel de sensibilidad para los eventos de movimiento. Cuanto menor es el valor de sensibilidad, más movimiento se requiere para activar la detección de movimiento.
- 2. **Area Selection**: Pulse para configurar qué áreas de la imagen de la cámara se activarán para la detección de movimiento. Aparecerá una cuadrícula roja sobre la visualización en vivo de la cámara, que le informará que la detección de movimiento está activa para toda la imagen. Pulse y arrastre sobre las áreas de la imagen para eliminar la superposición de la rejilla roja, lo que elimina esa parte de la imagen del área activa.

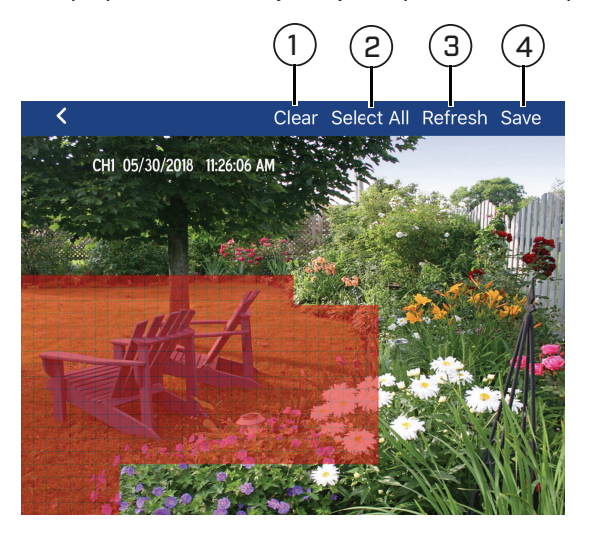

- 2.1. **Clear**: Pulse para eliminar toda la imagen del área activa.
- 2.2. **Select All**: Pulse para agregar la imagen completa como el área activa para la detección de movimiento.
- 2.3. **Refresh**: Restablezca el valor predeterminado de uso de toda la imagen como área activa para la detección de movimiento.
- 2.4. **Save**: Pulse para guardar una región de detección de movimiento.

#### IΞ **NOTA**

La detección de movimiento se **desactivará** para las áreas de la imagen sin superposición roja. En la imagen de ejemplo anterior, solo el movimiento que se produce cerca de las sillas de jardín activará la detección de movimiento. Desactivar la detección de movimiento en ciertas áreas de la imagen es una manera eficaz de eliminarlas grabaciones y notificaciones no deseadas, como las causadas por árboles que soplan en el viento o el tráfico de la calle visto a través de una ventana.

3. **Distance Setting**: Pulse para configurar la distancia para la detección de movimiento. Mientras ve el video de la cámara en su dispositivo móvil, recree un evento de movi-

miento delante de su cámara. El ícono cambiará de  $\overline{A}$  a  $\overline{A}$  cuando la cámara detecte movimiento. Cambie la configuración de distancia si la detección de movimiento se desencadena por eventos no deseados.

- 4. **Buzzer**: Pulse para seleccionar la cantidad de tiempo que desea para que la alarma del sistema esté activada hasta 60 segundos. O bien, seleccione **Off** para desactivar la alarma del sistema.
- 5. Presione **Save** cuando haya terminado.

### <span id="page-16-0"></span>**5.2 Configuración del cronograma de grabación**

Puede configurar el cronograma de grabación de video de su dispositivo con la aplicación Lorex Cirrus. Una grabación programada personalizada ayuda a reducir la cantidad de espacio necesario en el disco duro, aumentando el tiempo para que su sistema pueda conservar las grabaciones.

### **Para configurar un cronograma de grabación:**

1. Desde la visualización en vivo, pulse  $\bigoplus$  para ver la lista de dispositivos conectados. **O**

Pulse  $\boxed{\circled{z}}$  en modo de un solo canal.

- 2. Pulse un dispositivo de la lista de dispositivos para ver una lista de cámaras conectadas al dispositivo.
- 3. Desde la lista de canales de la cámara que se muestra, mantenga presionado el canal de la cámara para el que desea configurar el cronograma de grabación.
- 4. Pulse **Recording Schedule**.

## **Descripción general del cronograma de grabación:**

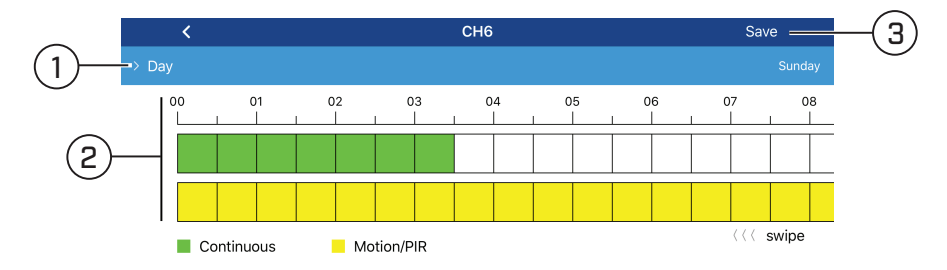

Configure lo siguiente según sea necesario:

- 1. Pulse para seleccionar el día para el que desea configurar los horarios de grabación.
- 2. Las horas del día durante las cuales se activa la grabación de movimiento están representadas por barras de colores (**amarillo** para grabación según movimiento, **verde** para grabación continua). De manera predeterminada, el sistema está configurado para grabar movimiento en todo momento. Pulse las barras para agregar/quitar horas del cronograma.

### **NOTA**

- Deslice hacia la izquierda/derecha para acceder a la barra de tiempo completa (formato de 24 horas).
- La grabación continua está disponible para grabadoras con HDD.
- Las cámaras deben estar conectadas a los adaptadores de corriente

3. Presione Save cuando haya terminado.

## **[6](#page-18-0) Uso del modo de [reproducción](#page-18-0)**

<span id="page-18-0"></span>Puede acceder al video grabado en su sistema a través de la aplicación Lorex Cirrus. **Para utilizar el modo de reproducción:**

- 1. Pulse  $\equiv$  para acceder al menú y luego pulse **Playback**.
- 2. Pulse para abrir la pantalla **Search**.
- 3. Pulse  $\overline{V}$  para abrir la pantalla **Playback Type**. Configure lo siguiente:

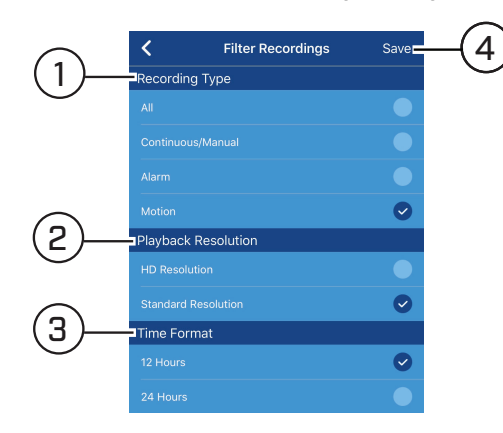

- 3.1. Seleccione **Recording Type**.
- 3.2. Seleccione **Playback Resolution**.
- 3.3. Seleccione **Time Format**.
- 3.4. Pulse **Guardar**.
- 4. En la pantalla **Search**, configure lo siguiente:

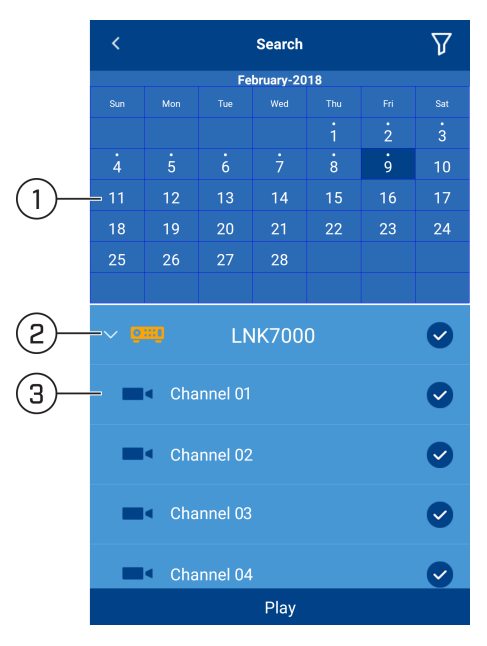

- 4.1. Seleccione la fecha para la reproducción.
- 4.2. Seleccione el dispositivo para la reproducción.
- 4.3. Seleccione el canal para reproducir (hasta 4 canales).
- 5. Pulse **Play**.

**Controles de reproducción:**

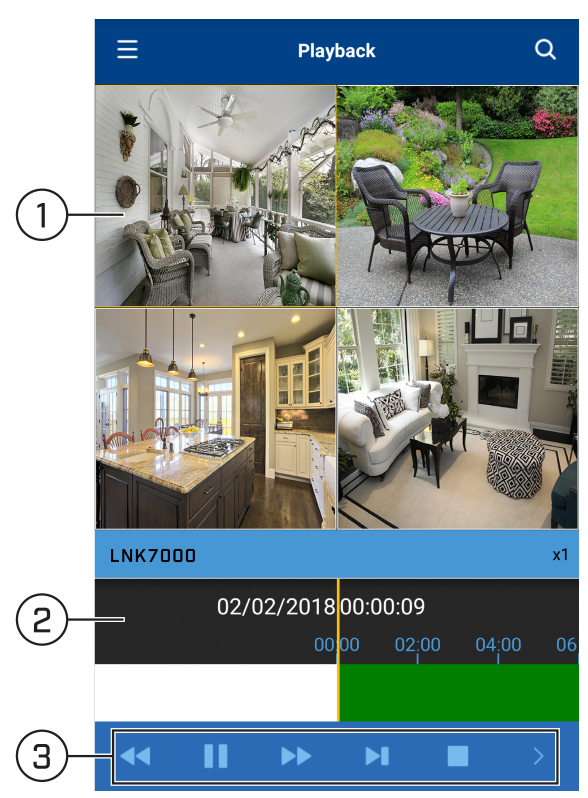

- 1. **Área de visualización:** Pulse dos veces para abrir en pantalla completa.
- 2. **Barra de tiempo:** Muestra la duración de la grabación. Desliza el dedo hacia la izquierda o la derecha para seleccionar la hora que desea ver.
- 3. **Barra de control:** Contiene las siguientes opciones. Pulse **para acceder a más** opciones.

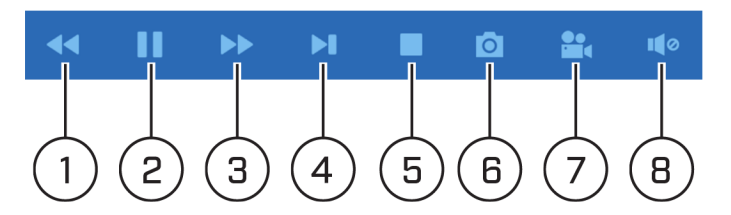

- 3.1. **Lento:** Reproduzca la grabación más lentamente.
- 3.2. **Reproducir/pausar:** Presione para reproducir/pausar la grabación.
- 3.3. **Rápido:** Reproduzca la grabación más rápidamente.
- 3.4. **Siguiente fotograma:** Pase al siguiente fotograma de la grabación.
- 3.5. **Detener:** Detenga la reproducción.
- 3.6. **Imagen instantánea:** Pulse para tomar una imagen instantánea desde la cámara seleccionada. Para obtener información acerca de la visualización de imágenes instantáneas con archivos locales, consulte 7 *[Visualización](#page-21-0) de imágenes [instantáneas](#page-21-0) y videos guardados*, página [16](#page-21-0).
- 3.7. **Grabación manual:** Presione para comenzar/detener la grabación. Para obtener información acerca de la visualización de videos guardados con archivos locales, consulte 7 *[Visualización](#page-21-0) de imágenes instantáneas y videos guarda[dos](#page-21-0)*, página [16](#page-21-0).
- 3.8. **Audio:** Pulse para activar/desactivar el audio de la cámara (solo cámaras con audio habilitado; deben tener un micrófono con alimentación propia conectado a la cámara).

## **[Visualización](#page-21-0) de imágenes [instantáneas](#page-21-0) y videos guardados**

<span id="page-21-0"></span>Si ha guardado videos o instantáneas mediante la aplicación, puede abrirlos en los menús **Recordings** y **Snapshots** respectivamente.

**Para acceder al menú Recordings con el fin de ver los archivos de video guardados:**

- 1. Pulse **para acceder al menú principal y luego pulse Recordings**.
- 2. Pulse el nombre de un dispositivo para ver una lista de videos guardados para el dispositivo. Los videos se ordenan por fecha.

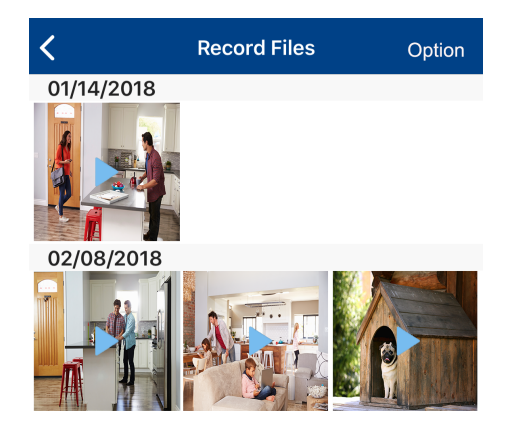

3. Para ver un archivo de video guardado, toque el icono de reproducción en el archivo de video. Utilice los controles de pantalla para controlar la reproducción.

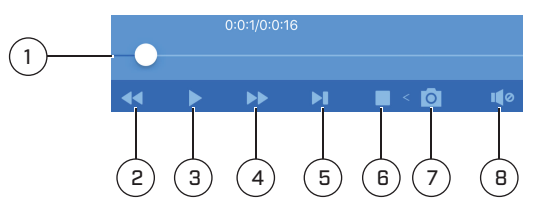

1. **Barra de tiempo:** Muestra la duración de la grabación. Pulse y arrastre hacia la izquierda o la derecha para seleccionar la hora que desea ver.

- 2. **Lento:** Reproduzca la grabación más lentamente.
- 3. **Reproducir/pausar:** Reproduzca/pause la grabación.
- 4. **Rápido:** Reproduzca la grabación más rápidamente.
- 5. **Siguiente fotograma:** Pase al siguiente fotograma de la grabación.
- 6. **Parar**: Detenga la reproducción.

7. **Imagen instantánea**: Pulse para tomar una imagen instantánea desde el archivo de video seleccionado actualmente.

8. **Audio**: Pulse para activar/desactivar el audio (solo cámaras con audio activado; deben tener un micrófono con alimentación propia conectado a la cámara).

- 4. Pulse **Option** para compartir o eliminar archivos de video guardados. Seleccione los archivos de video apropiados y realice una de las siguientes acciones:
	- **Compartir** (  $\blacksquare$  ): Envíe archivos de video como adjuntos por correo electrónico.
	- **Delete** ( $\frac{1}{2}$ ): Elimine los archivos de video seleccionados.
	- Pulse **Clear** para eliminar todos los archivos de video.
	- Presione **Done** cuando haya terminado.

## **Para acceder al menú Snapshots para ver instantáneas guardadas:**

- 1. Pulse **para acceder al menú principal y luego pulse Snapshots.**
- 2. Pulse el nombre de un dispositivo para ver una lista de instantáneas guardadas del dispositivo. Las instantáneas se ordenan por fecha.

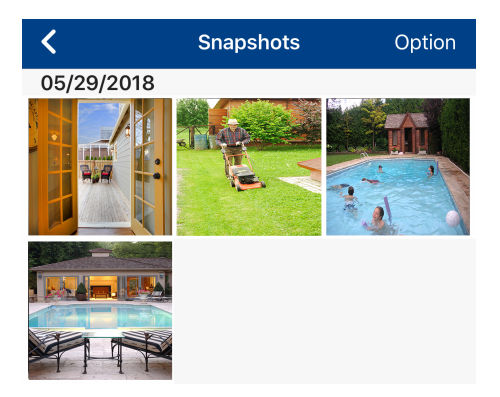

- 3. Pulse una imagen instantánea para visualizarla. También puede realizar una de las siguientes acciones:
	- **Compartir** ( <sup>1</sup>): Envíe la instantánea como archivo adjunto por correo electrónico.
	- **Presentación de diapositivas** ( ) Pulse para iniciar una presentación de diapositivas de todas las instantáneas guardadas del dispositivo seleccionado.
	- **Delete** (  $\overline{m}$  ): Elimine la instantánea.
- 4. Pulse **Option** para compartir o eliminar instantáneas guardadas. Seleccione la instantánea apropiada y realice una de las siguientes acciones:
	- **Compartir** (  $\leq$  ): Envíe instantáneas como archivos adjuntos por correo electrónico.
	- **Delete** ( $\frac{1}{\cdot}$ ): Elimine las imágenes instantáneas seleccionadas.
	- Pulse **Clear** para eliminar todas las instantáneas.
	- Presione **Done** cuando haya terminado.

## **Habilitación de las [notificaciones](#page-23-0) [automáticas](#page-23-0)**

<span id="page-23-0"></span>Puede configurar notificaciones automáticas para que aparezcan en su dispositivo cuando una de las cámaras detecte movimiento, pérdida de video o baja batería (solo cámaras inalámbricas).

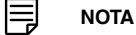

Sus cámaras deben tener la detección de movimiento activada para recibir las notificaciones automáticas de movimiento. Para obtener más información, consulte el manual de instrucciones de la grabadora.

**Para habilitar notificaciones automáticas, haga lo siguiente:**

- 1. Pulse **para acceder al menú principal y luego pulse Notifications**.
- 2. Pulse para configurar notificaciones automáticas.
- 3. Pulse junto al sistema que desea configurar, luego pulse el sistema para configurar las opciones de notificación automáticas.

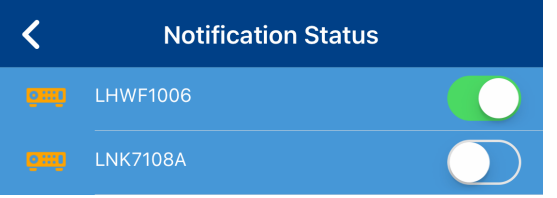

4. En la pantalla **Notifications**, realice una de las siguientes acciones:

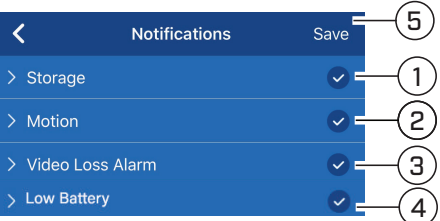

Configure lo siguiente según sea necesario:

- 4.1. **Storage**: Pulse el menú desplegable para seleccionar el tipo de notificaciones de error de almacenamiento que desea recibir.
- 4.2. **Motion**: Pulse el menú desplegable para seleccionar los canales de la cámara desde los que desea recibir notificaciones de detección de movimiento.
- 4.3. **Video Loss Alarm**: Pulse el menú desplegable para seleccionar los canales de la cámara desde los que desea recibir notificaciones de pérdida de video.
- 4.4. **Low Battery (Wire-free cameras only)**: Pulse el menú desplegable para seleccionar los canales de la cámara desde los que desea recibir notificaciones de batería baja.
- 4.5. Presione **Save** cuando haya terminado. Ahora recibirá notificaciones automáticas según las preferencias que haya establecido.

#### **NOTA** I≡,

Si no ha personalizado su configuración de detección de movimiento, las notificaciones automáticas para la detección de movimiento pueden ser muy numerosas. Si recibe demasiadas notificaciones relacionadas con la detección de movimiento, consulte 8 *Habilitación de las [notificaciones](#page-23-0) automáti[cas](#page-23-0)*, página [18.](#page-23-0)

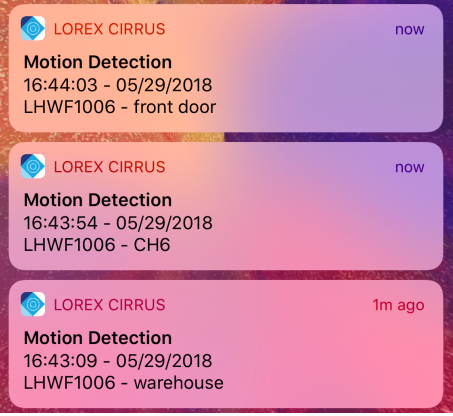

## **Visualización de notificaciones**:

El menú **Notifications** muestra una lista de notificaciones que se enviaron a su dispositivo a través de las notificaciones automáticas.

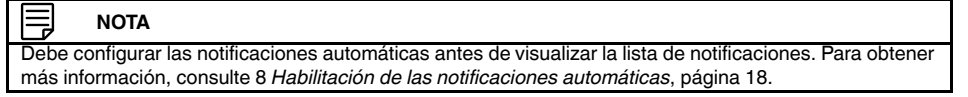

**Para acceder a una lista de notificaciones enviadas a su dispositivo a través de notificaciones automáticas:**

• Pulse  $\equiv$  para acceder al menú principal y luego pulse **Notifications**.

## **Descripción general de las notificaciones**

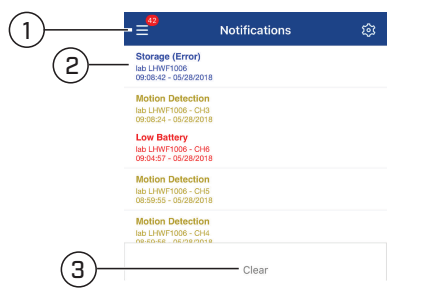

- 1. Cantidad total de notificaciones automáticas detectadas por el dispositivo.
- 2. **Detalles de notificación**: Muestra la información de cada evento de detección de movimiento. Pulse una notificación de detección de movimiento para ver el video.
	- Las notificaciones de error de almacenamiento se resaltan en azul.
	- Las notificaciones de detección de movimiento se resaltan en amarillo.
	- Las notificaciones de batería baja se resaltan en rojo.

#### **NOTA** Ξ

• Pulsar una notificación automática de evento de movimiento cuando ocurre el movimiento lo dirigirá a la pantalla de video en vivo del evento de movimiento. Las notificaciones de detección de movimiento que se han visto se resaltan en negro.

3. **Limpiar**: Pulse para eliminar todas las notificaciones de la lista de notificaciones.

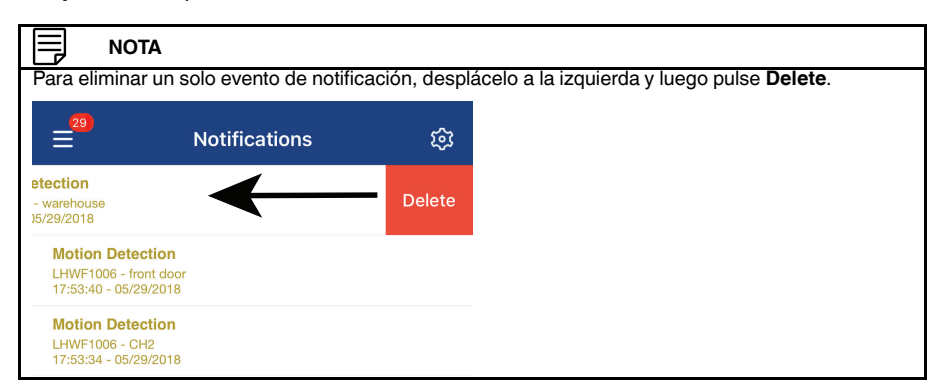

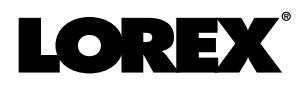

## last page **Sitio Web**

www.lorextechnology.com

### **Derechos de Autor**

© 2018, Lorex Corporation

Todos los derechos reservados en el mundo entero. Los nombres y las marcas que aparecen aquí son ya sea marcas registradas o marcas comerciales de Lorex Corporation y/o de sus subsidiarias. Todas las demás marcas comerciales, nombres de fábrica o nombres de empresas a las cuales aquí se hace referencia se utilizan solamente con fines de identificación y pertenecen exclusivamente a sus respectivos propietarios.

### **Salvedad Legal**

Debido a que nuestro producto está sujeto a mejoras continuas, Lorex Corporation y sus subsidiarias se reservan el derecho de modificar el diseño del producto, las especificaciones y los precios sin previo aviso y sin incurrir en obligación alguna. E&OE.

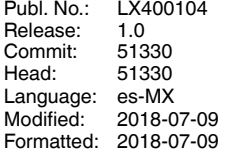